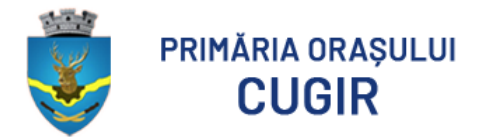

### **Ghid de utilizare**

# Soluție de servicii electronice

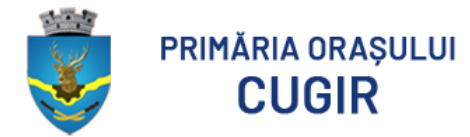

## **Cuprins**

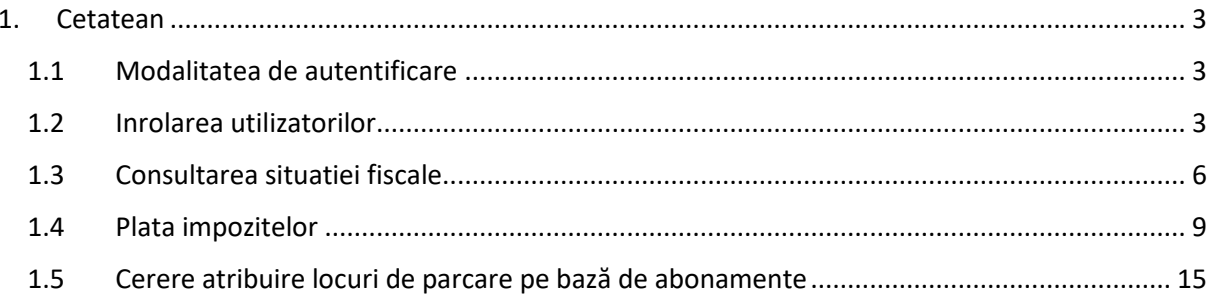

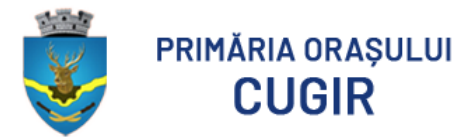

<span id="page-2-0"></span>1. Cetatean

#### <span id="page-2-1"></span>1.1 Modalitatea de autentificare

Pagina de start este accesibila aici:<https://plationline.primariacugir.ro/>

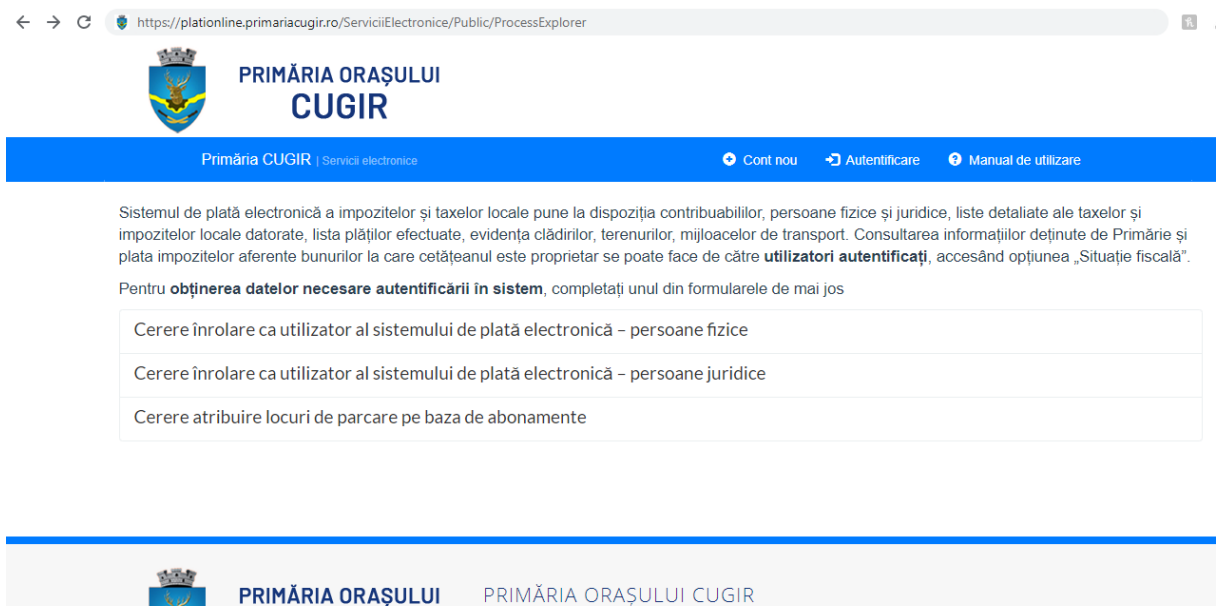

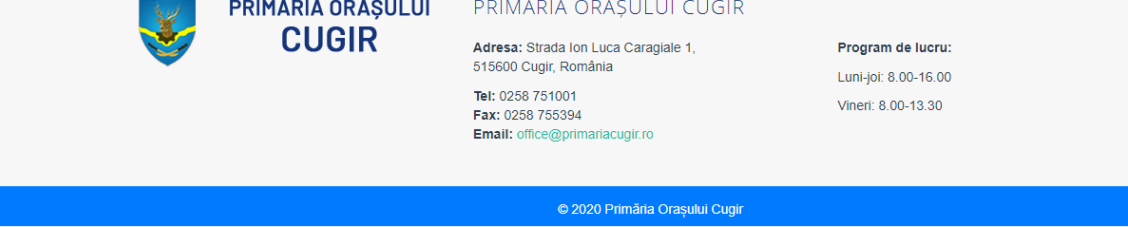

Pentru a accesa situatia fiscala, utilizatorul trebuie sa se autentifice cu nume de utilizator (adresa de email) si parola, utilizand butonul din dreapta sus ("Autentificare").

#### <span id="page-2-2"></span>1.2 Inrolarea utilizatorilor

Functionalitatea "Cont nou" din meniul aplicatiei (sus dreapta) permite crearea unui cont de utilizator NEVERIFICAT – acesta nu va avea acces la situatia fiscala.

Pentru a accesa situatia fiscala, utilizatoriii "neverificati" trebuie sa completeze o cerere de inrolare.

Crearea contului de utilizator prin butonul "Cont nou" este opțională: cererea de înrolare poate fi completată doar pe baza unei adrese de email – așa cum este descris în continuare.

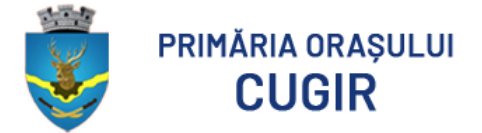

Inrolarea in sistem a utilizatorilor (cetateni si reprezentanti ai persoanelor juridice) se face prin completarea unei cereri - in partea de mijloc a ecranului ("Cerere inrolare").

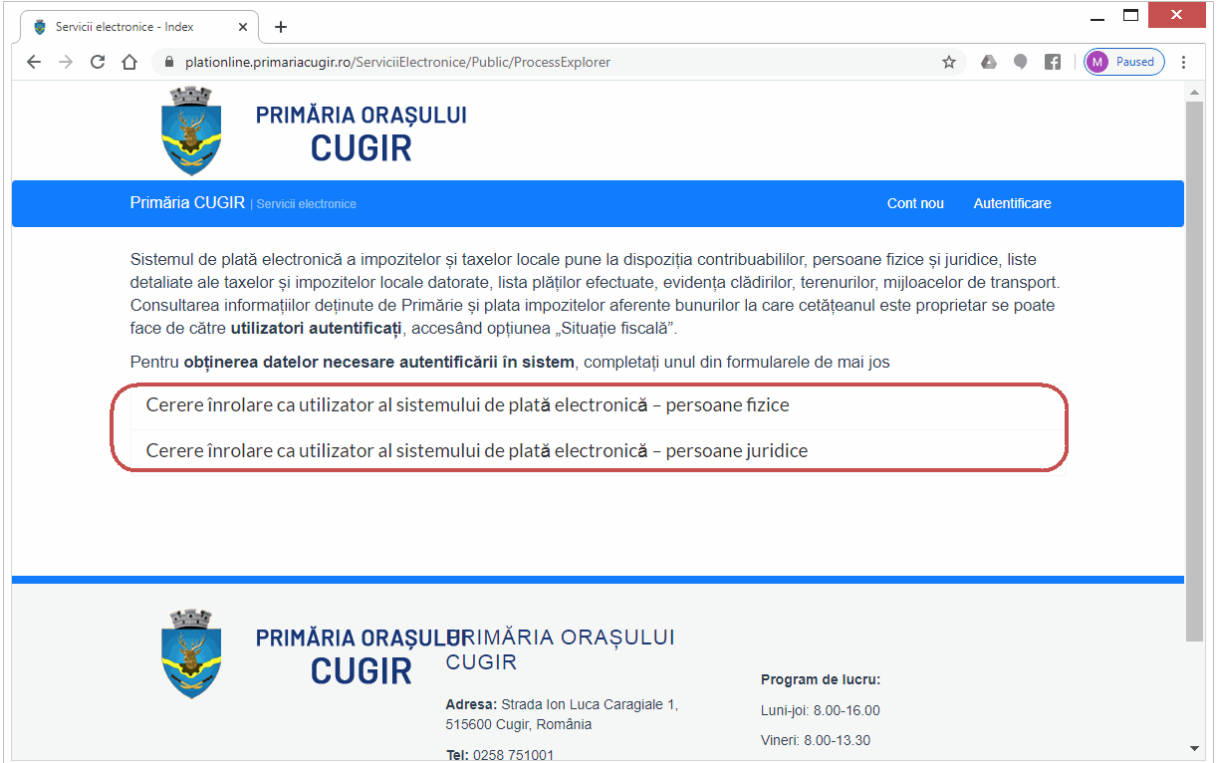

Pentru completarea cererii de inrolare se solicita o adresa de email, care va identifica unic utilizatorul.

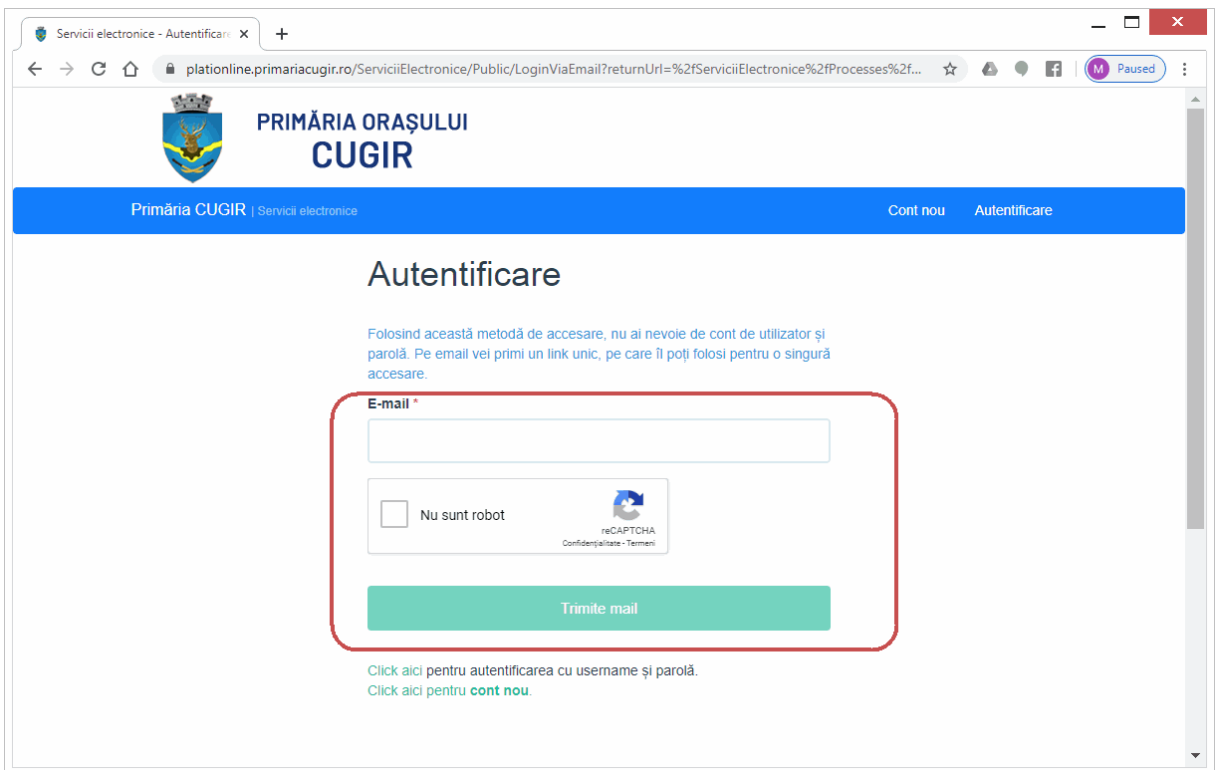

![](_page_4_Picture_0.jpeg)

Pe aceasta adresa de email se vor trimite mesaje cu instructiuni referitoare la pasii care trebuie urmati (link-ul la formularul ce trebuie completat).

![](_page_4_Picture_49.jpeg)

Cererea de inrolare va solicita utilizatorului sa completeze o serie de formulare cu datele sale de contact si sa ataseze o copie dupa cartea de identitate, respectiv imputernicire si copie dupa certificatul de inregistrare al firmei pe care o reprezinta.

![](_page_4_Picture_4.jpeg)

![](_page_5_Picture_0.jpeg)

![](_page_5_Picture_20.jpeg)

### <span id="page-5-0"></span>1.3 Consultarea situatiei fiscale

Dupa aprobarea cererii de inrolare, pentru utilizatorii autentificati in meniul aplicatiei va fi afisata optiunea "Situatie fiscala":

![](_page_6_Picture_0.jpeg)

![](_page_6_Picture_18.jpeg)

Accesand optiunea respectiva, se afiseaza datele din evidenta fiscala, grupate pe 3 categorii: sume datorate, proprietati, plati efectuate.

Sumele datorate sunt prezentate grupat pe roluri și coduri de impozit:

![](_page_7_Picture_0.jpeg)

![](_page_7_Picture_11.jpeg)

#### Bunurile impozabile:

![](_page_7_Picture_12.jpeg)

![](_page_8_Picture_0.jpeg)

Platile efectuate, cu posibilitatea listarii dovezii de plata:

![](_page_8_Picture_20.jpeg)

#### <span id="page-8-0"></span>1.4 Plata impozitelor

Plata impozitelor se initiaza in ecranul ce prezinta sumele datorate:

![](_page_9_Picture_0.jpeg)

![](_page_9_Picture_14.jpeg)

Butonul "Plata cu cardul" deschide un ecran care permite, pentru fiecare cod de impozit, specificarea sumelor care se achita, fie utilizand bifele de selectie, fie completand manual suma dorita:

![](_page_10_Picture_0.jpeg)

![](_page_10_Picture_15.jpeg)

Dupa apasarea butonului "Continua" se afiseaza un ecran cu instructiuni referitoare la modul de efectuare a platii:

![](_page_11_Picture_0.jpeg)

![](_page_11_Picture_10.jpeg)

Ultimul pas de plata se desfasoara in aplicatia procesatorului de carduri:

![](_page_12_Picture_0.jpeg)

![](_page_12_Figure_1.jpeg)

După introducerea datelor cardului și efectuarea plății se poate descărca dovada de plată:

![](_page_13_Picture_0.jpeg)

![](_page_13_Picture_7.jpeg)

![](_page_13_Picture_8.jpeg)

![](_page_14_Picture_0.jpeg)

#### <span id="page-14-0"></span>1.5 Cerere atribuire locuri de parcare pe bază de abonamente

Atribuirea unui loc de parcare se face prin completarea unei cereri – in partea de mijloc a ecranului ("Cerere atribure locuri de parcare pe bază de abonamente").

![](_page_14_Picture_3.jpeg)

![](_page_14_Picture_41.jpeg)

© 2020 Primăria Orașului Cugir

Pentru completarea cererii de loc parcare se solicita o adresa de email, care va identifica unic utilizatorul.

Email: office@primariacugir.ro

![](_page_15_Picture_0.jpeg)

![](_page_15_Picture_27.jpeg)

Pe aceasta adresa de email se vor trimite mesaje cu instructiuni referitoare la pasii care trebuie urmati (link-ul la formularul ce trebuie completat).

![](_page_15_Picture_28.jpeg)

Cererea atribuire locuri de parcare va solicita utilizatorului sa completeze o serie de formulare cu datele sale de contact si sa ataseze o copie dupa cartea de identitate, respectiv imputernicire si copie dupa certificatul de inregistrare al firmei pe care o reprezinta.

![](_page_16_Picture_68.jpeg)

La click pe cuvântu Harta, se afișează harta Municipiului Cugir, având semnalizate cu pini locurile de parcare. Se alege locul de parcare dorit din locurile disponibile, locurile libere fiind marcate cu culoare verde.

![](_page_16_Picture_2.jpeg)

Se apasă OK dacă locul selectat este cel dorit.

فللح

![](_page_17_Picture_0.jpeg)

![](_page_17_Picture_38.jpeg)

 $#$ 69 Cerere atribuire locuri de parcare pe baza de abonamente  $\mathscr S$ 

Acasă / Solicitări / Detalii #69 / Detalii solicitare

![](_page_17_Picture_39.jpeg)

Se selecteaza tipul persoanei pentru care se va întocmi abonamentul.

![](_page_17_Picture_6.jpeg)

#69 Cerere atribuire locuri de parcare pe baza de abonamente &

![](_page_17_Picture_8.jpeg)

![](_page_18_Picture_0.jpeg)

Se completează sau doar se valideaza detaliile personale (dacă au fost completate cu ocazia unor demersuri anterioare, detaliile apar implicit).

![](_page_18_Picture_23.jpeg)

Se descarcă cererea completată (cu detaliile introduse în pașii anteriori) și se semnează.

![](_page_18_Picture_24.jpeg)

Se încarcă documentele solicitate.

![](_page_19_Picture_0.jpeg)

PRIMĂRIA ORAȘULUI **CUGIR** 

![](_page_19_Picture_29.jpeg)

Sistemul afișează suma de plată pentru abonament, urmând ca solicitantul să achite această sumă la casieria instituției, la eliberarea abonamentului în format fizic.

![](_page_19_Picture_3.jpeg)